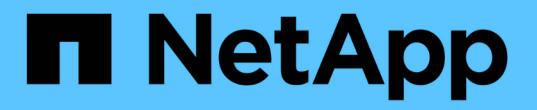

### 볼륨 액세스 그룹 및 이니시에이터와 작업합니다 Element Software

NetApp August 21, 2024

This PDF was generated from https://docs.netapp.com/ko-kr/elementsoftware/storage/task\_data\_manage\_vol\_access\_group\_create\_a\_volume\_access\_group.html on August 21, 2024. Always check docs.netapp.com for the latest.

# 목차

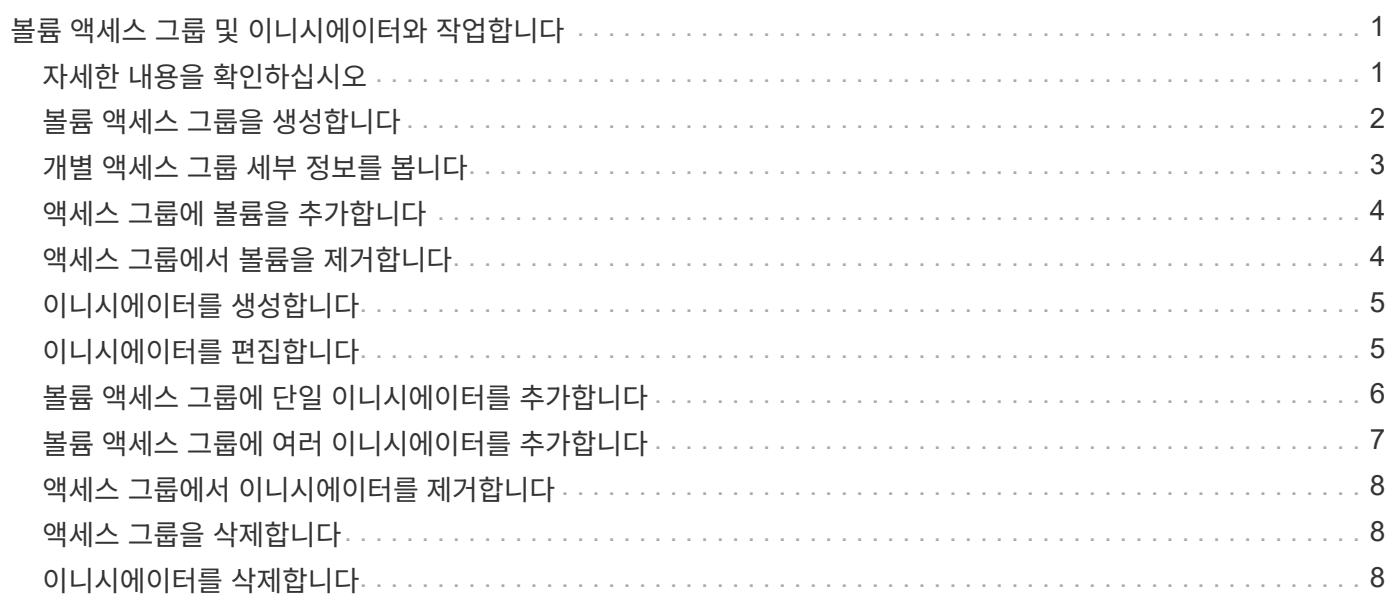

# <span id="page-2-0"></span>볼륨 액세스 그룹 및 이니시에이터와 작업합니다

iSCSI 이니시에이터 또는 Fibre Channel 이니시에이터를 사용하여 볼륨 액세스 그룹 내에 정의된 볼륨에 액세스할 수 있습니다.

볼륨 컬렉션에 iSCSI 이니시에이터 IQN 또는 파이버 채널 WWPN을 매핑하여 액세스 그룹을 생성할 수 있습니다. 액세스 그룹에 추가하는 각 IQN은 CHAP 인증 없이 그룹의 각 볼륨에 액세스할 수 있습니다.

CHAP 인증 방법에는 두 가지가 있습니다.

- 계정 수준 CHAP 인증: 계정에 CHAP 인증을 할당할 수 있습니다.
- 이니시에이터 수준 CHAP 인증: 단일 계정의 단일 CHAP에 바인딩되지 않고 특정 이니시에이터에 대한 고유 CHAP 대상 및 암호를 할당할 수 있습니다. 이 이니시에이터 레벨 CHAP 인증은 계정 레벨 자격 증명을 대체합니다.

필요에 따라 이니시에이터당 CHAP를 사용하여 이니시에이터 인증 및 이니시에이터당 CHAP 인증을 적용할 수 있습니다. 이러한 옵션은 이니시에이터별로 정의할 수 있으며 액세스 그룹에는 다양한 옵션이 있는 여러 이니시에이터가 포함될 수 있습니다.

액세스 그룹에 추가하는 각 WWPN은 액세스 그룹의 볼륨에 대한 파이버 채널 네트워크 액세스를 설정합니다.

 $\left( \,$ i $\,$ 볼륨 액세스 그룹은 다음과 같은 제한 사항이 있습니다.

- 액세스 그룹에는 최대 64개의 IQN 또는 WWPN이 허용됩니다.
- 액세스 그룹은 최대 2000개의 볼륨으로 구성할 수 있습니다.
- IQN 또는 WWPN은 하나의 액세스 그룹에만 속할 수 있습니다.
- 단일 볼륨은 최대 4개의 액세스 그룹에 속할 수 있습니다.

### <span id="page-2-1"></span>자세한 내용을 확인하십시오

- [볼륨](#page-3-0) [액세스](#page-3-0) [그룹을](#page-3-0) [생성합니다](#page-3-0)
- [액세스](#page-5-0) [그룹에](#page-5-0) [볼륨을](#page-5-0) [추가합니다](#page-5-0)
- [액세스](#page-5-1) [그룹에서](#page-5-1) [볼륨을](#page-5-1) [제거합니다](#page-5-1)
- [이니시에이터를](#page-6-0) [생성합니다](#page-6-0)
- [이니시에이터를](#page-6-1) [편집합니다](#page-6-1)
- [볼륨](#page-7-0) [액세스](#page-7-0) [그룹에](#page-7-0) [단일](#page-7-0) [이니시에이터를](#page-7-0) [추가합니다](#page-7-0)
- [볼륨](#page-8-0) [액세스](#page-8-0) [그룹에](#page-8-0) [여러](#page-8-0) [이니시에이터를](#page-8-0) [추가합니다](#page-8-0)
- [액세스](#page-9-0) [그룹에서](#page-9-0) [이니시에이터를](#page-9-0) [제거합니다](#page-9-0)
- [액세스](#page-9-1) [그룹을](#page-9-1) [삭제합니다](#page-9-1)
- [이니시에이터를](#page-9-2) [삭제합니다](#page-9-2)

## <span id="page-3-0"></span>볼륨 액세스 그룹을 생성합니다

보안 액세스를 위해 이니시에이터를 볼륨 컬렉션에 매핑하여 볼륨 액세스 그룹을 생성할 수 있습니다. 그런 다음 계정 CHAP 이니시에이터 암호 및 대상 암호를 사용하여 그룹의 볼륨에 대한 액세스 권한을 부여할 수 있습니다.

이니시에이터 기반 CHAP를 사용하는 경우 볼륨 액세스 그룹의 단일 이니시에이터에 대한 CHAP 자격 증명을 추가하여 보안을 강화할 수 있습니다. 따라서 이미 존재하는 볼륨 액세스 그룹에 이 옵션을 적용할 수 있습니다.

단계

- 1. 관리 \* > \* 액세스 그룹 \* 을 클릭합니다.
- 2. Create Access Group \* 을 클릭합니다.
- 3. 이름 \* 필드에 볼륨 액세스 그룹의 이름을 입력합니다.
- 4. 다음 방법 중 하나로 볼륨 액세스 그룹에 이니시에이터를 추가합니다.

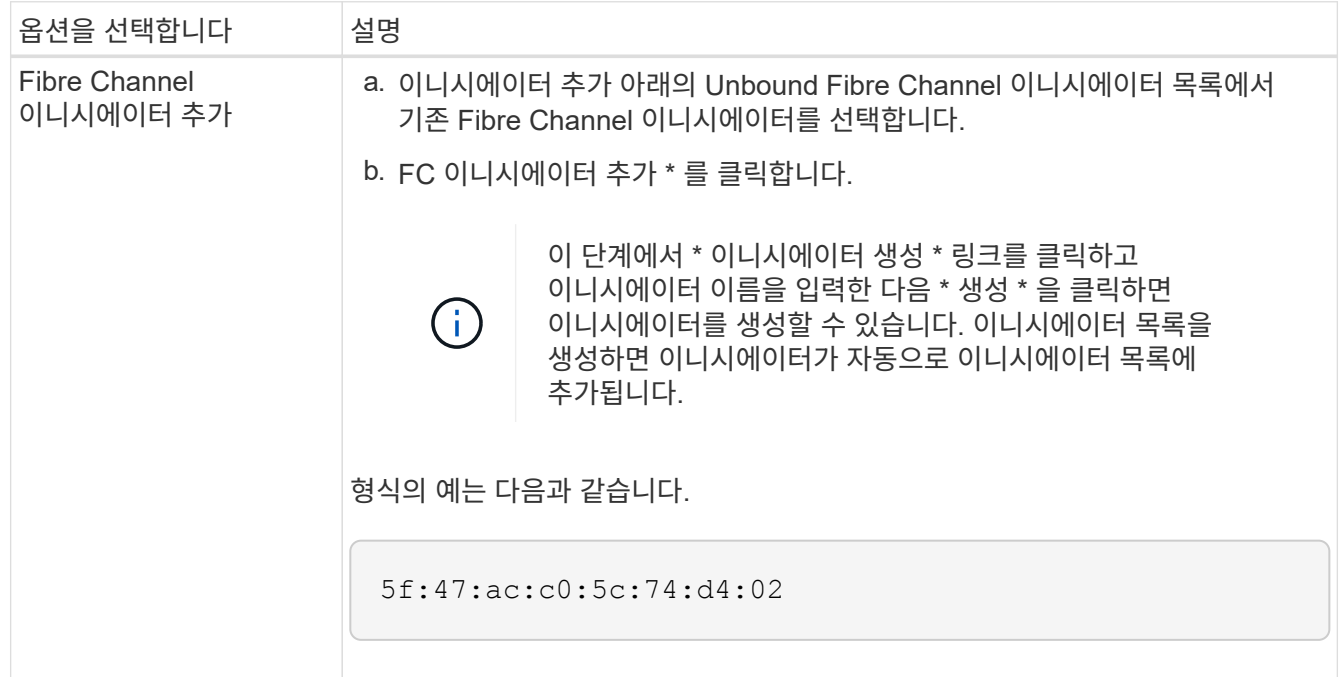

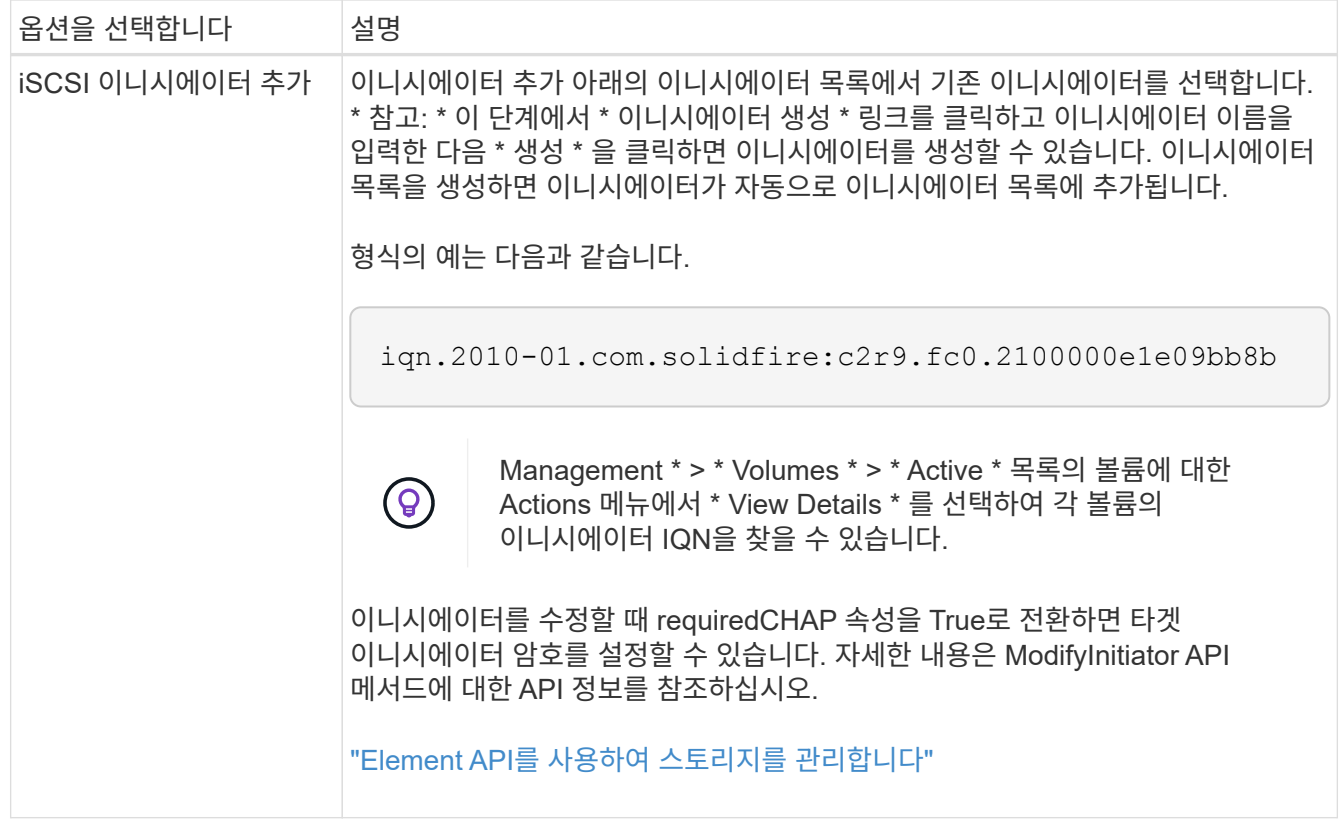

5. \* 선택 사항: \* 필요에 따라 이니시에이터를 더 추가합니다.

6. Add Volumes 아래의 \* Volumes \* 목록에서 볼륨을 선택합니다.

볼륨이 \* Attached Volumes \* 목록에 나타납니다.

7. \* 선택 사항: \* 필요에 따라 볼륨을 더 추가합니다.

8. Create Access Group \* 을 클릭합니다.

자세한 내용을 확인하십시오

[액세스](#page-5-0) [그룹에](#page-5-0) [볼륨을](#page-5-0) [추가합니다](#page-5-0)

### <span id="page-4-0"></span>개별 액세스 그룹 세부 정보를 봅니다

연결된 볼륨 및 이니시에이터와 같은 개별 액세스 그룹의 세부 정보를 그래픽 형식으로 볼 수 있습니다.

- 1. 관리 \* > \* 액세스 그룹 \* 을 클릭합니다.
- 2. 액세스 그룹에 대한 작업 아이콘을 클릭합니다.

3. 세부 정보 보기 \* 를 클릭합니다.

#### 볼륨 액세스 그룹 세부 정보

관리 탭의 액세스 그룹 페이지에서는 볼륨 액세스 그룹에 대한 정보를 제공합니다.

다음 정보가 표시됩니다.

- \* ID \*: 액세스 그룹에 대해 시스템에서 생성한 ID입니다.
- \* 이름 \*: 액세스 그룹을 생성할 때 지정한 이름입니다.
- \* 활성 볼륨 \*: 액세스 그룹의 활성 볼륨 수입니다.
- \* 압축 \*: 액세스 그룹의 압축 효율성 점수입니다.
- \* 중복 제거 \*: 액세스 그룹의 중복 제거 효율성 점수입니다.
- \* 씬 프로비저닝 \*: 액세스 그룹의 씬 프로비저닝 효율성 점수입니다.
- \* Overall Efficiency \*: 액세스 그룹의 전체 효율성 점수입니다.
- \* 이니시에이터 \*: 액세스 그룹에 연결된 이니시에이터 수입니다.

### <span id="page-5-0"></span>액세스 그룹에 볼륨을 추가합니다

볼륨 액세스 그룹에 볼륨을 추가할 수 있습니다. 각 볼륨은 둘 이상의 볼륨 액세스 그룹에 속할 수 있습니다. 각 볼륨이 속한 그룹은 \* Active \* 볼륨 페이지에서 볼 수 있습니다.

이 절차를 사용하여 Fibre Channel 볼륨 액세스 그룹에 볼륨을 추가할 수도 있습니다.

- 1. 관리 \* > \* 액세스 그룹 \* 을 클릭합니다.
- 2. 볼륨을 추가할 액세스 그룹의 작업 아이콘을 클릭합니다.
- 3. 편집 \* 버튼을 클릭합니다.
- 4. Add Volumes 아래의 \* Volumes \* 목록에서 볼륨을 선택합니다.

이 단계를 반복하여 볼륨을 더 추가할 수 있습니다.

5. 변경 내용 저장 \* 을 클릭합니다.

### <span id="page-5-1"></span>액세스 그룹에서 볼륨을 제거합니다

액세스 그룹에서 볼륨을 제거하면 해당 그룹은 더 이상 해당 볼륨에 액세스할 수 없습니다.

계정의 CHAP 설정을 수정하거나 액세스 그룹에서 이니시에이터 또는 볼륨을 제거하면 초기자가 예기치 않게 볼륨에 액세스할 수 없게 될 수 있습니다. 볼륨 액세스가 예기치 않게 손실되지 않는지 확인하려면 계정 또는 액세스 그룹 변경의 영향을 받는 iSCSI 세션을 항상 로그아웃하고 이니시에이터 설정 및 클러스터 설정을 변경한 후 초기자가 볼륨에 다시 연결할 수 있는지 확인합니다.

- 1. 관리 \* > \* 액세스 그룹 \* 을 클릭합니다.
- 2. 볼륨을 제거할 액세스 그룹에 대한 작업 아이콘을 클릭합니다.
- 3. 편집 \* 을 클릭합니다.
- 4. Edit Volume Access Group \* (볼륨 액세스 그룹 편집 \*) 대화 상자의 Add Volumes (볼륨 추가)에서 \* Attached Volumes \* (연결된 볼륨 \*) 목록의 화살표를 클릭합니다.
- 5. 목록에서 제거할 볼륨을 선택하고 \* x \* 아이콘을 클릭하여 목록에서 볼륨을 제거합니다.

이 단계를 반복하여 더 많은 볼륨을 제거할 수 있습니다.

6. 변경 내용 저장 \* 을 클릭합니다.

## <span id="page-6-0"></span>이니시에이터를 생성합니다

iSCSI 또는 파이버 채널 이니시에이터를 생성하고 선택적으로 별칭을 할당할 수 있습니다.

API 호출을 사용하여 이니시에이터 기반 CHAP 특성을 할당할 수도 있습니다. 이니시에이터당 CHAP 계정 이름과 자격 증명을 추가하려면 "CreateInitiator" API 호출을 사용하여 CHAP 액세스 및 특성을 제거하고 추가해야 합니다. "CreateInitiators" 및 "ModifyInitiators" API 호출을 통해 하나 이상의 virtualNetworkID를 지정하여 이니시에이터 액세스를 하나 이상의 VLAN으로 제한할 수 있습니다. 가상 네트워크를 지정하지 않으면 이니시에이터는 모든 네트워크에 액세스할 수 있습니다.

자세한 내용은 API 참조 정보를 참조하십시오[."Element API](../api/index.html)[를](../api/index.html) [사용하여](../api/index.html) [스토리지를](../api/index.html) [관리합니다](../api/index.html)["](../api/index.html)

단계

- 1. 관리 \* > \* 이니시에이터 \* 를 클릭합니다.
- 2. 이니시에이터 생성 \* 을 클릭합니다.
- 3. 다음 단계를 수행하여 단일 이니시에이터 또는 여러 이니시에이터를 생성합니다.

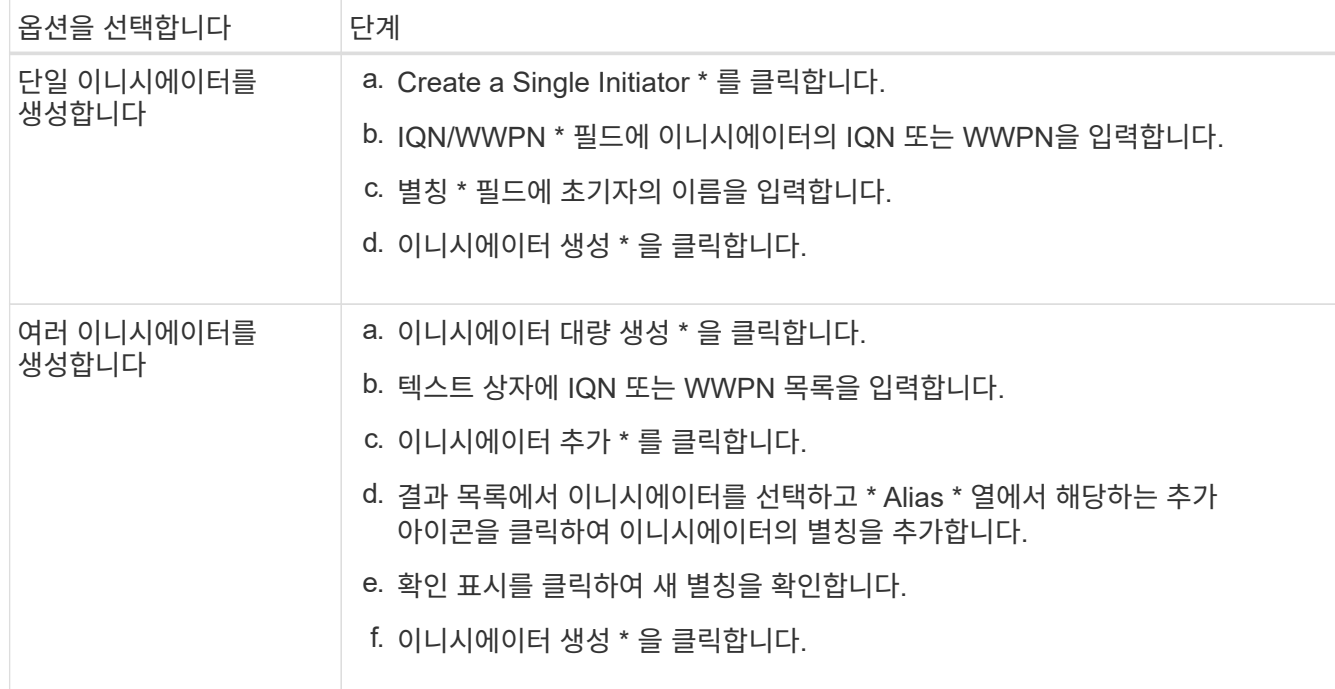

### <span id="page-6-1"></span>이니시에이터를 편집합니다

기존 이니시에이터의 별칭을 변경하거나 별칭이 없는 경우 추가할 수 있습니다.

이니시에이터당 CHAP 계정 이름과 자격 증명을 추가하려면 ModfyInitiator API 호출을 사용하여 CHAP 액세스 및 속성을 제거하고 추가해야 합니다.

을 참조하십시오 ["Element API](https://docs.netapp.com/ko-kr/element-software/api/index.html)[를](https://docs.netapp.com/ko-kr/element-software/api/index.html) [사용하여](https://docs.netapp.com/ko-kr/element-software/api/index.html) [스토리지를](https://docs.netapp.com/ko-kr/element-software/api/index.html) [관리합니다](https://docs.netapp.com/ko-kr/element-software/api/index.html)["](https://docs.netapp.com/ko-kr/element-software/api/index.html).

단계

- 1. 관리 \* > \* 이니시에이터 \* 를 클릭합니다.
- 2. 편집할 이니시에이터에 대한 작업 아이콘을 클릭합니다.
- 3. 편집 \* 을 클릭합니다.
- 4. Alias \* 필드에 초기자의 새 별칭을 입력합니다.
- 5. 변경 내용 저장 \* 을 클릭합니다.

### <span id="page-7-0"></span>볼륨 액세스 그룹에 단일 이니시에이터를 추가합니다

기존 볼륨 액세스 그룹에 이니시에이터를 추가할 수 있습니다.

볼륨 액세스 그룹에 이니시에이터를 추가하면 해당 이니시에이터는 해당 볼륨 액세스 그룹의 모든 볼륨에 액세스할 수 있습니다.

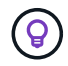

작업 아이콘을 클릭한 다음 활성 볼륨 목록에서 볼륨에 대해 \* 세부 정보 보기 \* 를 선택하면 각 볼륨의 이니시에이터를 찾을 수 있습니다.

이니시에이터 기반 CHAP를 사용하는 경우 볼륨 액세스 그룹의 단일 이니시에이터에 대한 CHAP 자격 증명을 추가하여 보안을 강화할 수 있습니다. 따라서 이미 존재하는 볼륨 액세스 그룹에 이 옵션을 적용할 수 있습니다.

단계

- 1. 관리 \* > \* 액세스 그룹 \* 을 클릭합니다.
- 2. 편집할 액세스 그룹의 \* 작업 \* 아이콘을 클릭합니다.
- 3. 편집 \* 을 클릭합니다.
- 4. 볼륨 액세스 그룹에 Fibre Channel 이니시에이터를 추가하려면 다음 단계를 수행하십시오.
	- a. 이니시에이터 추가 아래의 \* Unbound Fibre Channel Initiators \* 목록에서 기존 Fibre Channel 이니시에이터를 선택합니다.
	- b. FC 이니시에이터 추가 \* 를 클릭합니다.

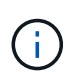

이 단계에서 \* 이니시에이터 생성 \* 링크를 클릭하고 이니시에이터 이름을 입력한 다음 \* 생성 \* 을 클릭하면 이니시에이터를 생성할 수 있습니다. 이니시에이터를 생성하면 \* Initiators \* 목록에 자동으로 추가됩니다.

형식의 예는 다음과 같습니다.

5f:47:ac:c0:5c:74:d4:02

5. iSCSI 이니시에이터를 볼륨 액세스 그룹에 추가하려면 이니시에이터 추가 아래의 \* 이니시에이터 \* 목록에서 기존 이니시에이터를 선택합니다.

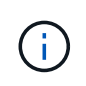

이 단계에서 \* 이니시에이터 생성 \* 링크를 클릭하고 이니시에이터 이름을 입력한 다음 \* 생성 \* 을 클릭하면 이니시에이터를 생성할 수 있습니다. 이니시에이터를 생성하면 \* Initiators \* 목록에 자동으로 추가됩니다.

이니시에이터 IQN에서 허용되는 형식은 iqn.yyyy-mm이며, 여기서 y와 m은 숫자이고, 그 뒤에 숫자, 소문자 알파벳 문자, 마침표(.), 콜론(:) 또는 대시(-)만 포함되어야 하는 텍스트가 옵니다.

형식의 예는 다음과 같습니다.

iqn.2010-01.com.solidfire:c2r9.fc0.2100000e1e09bb8b

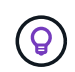

Actions 아이콘을 클릭한 다음 볼륨에 대해 \* View Details \* 를 선택하여 \* Management \* > \* Volumes \* Active Volumes 페이지에서 각 볼륨의 이니시에이터 IQN을 찾을 수 있습니다.

6. 변경 내용 저장 \* 을 클릭합니다.

### <span id="page-8-0"></span>볼륨 액세스 그룹에 여러 이니시에이터를 추가합니다

CHAP 인증을 사용하거나 사용하지 않고 볼륨 액세스 그룹의 볼륨에 액세스할 수 있도록 기존 볼륨 액세스 그룹에 여러 이니시에이터를 추가할 수 있습니다.

볼륨 액세스 그룹에 이니시에이터를 추가하면 해당 이니시에이터는 해당 볼륨 액세스 그룹의 모든 볼륨에 액세스할 수 있습니다.

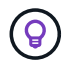

활성 볼륨 목록에서 작업 아이콘을 클릭한 다음 볼륨에 대한 \* 세부 정보 보기 \* 를 클릭하여 각 볼륨의 이니시에이터를 찾을 수 있습니다.

기존 볼륨 액세스 그룹에 여러 이니시에이터를 추가하여 볼륨에 대한 액세스를 설정하고 해당 볼륨 액세스 그룹 내의 각 이니시에이터에 대해 고유한 CHAP 자격 증명을 할당할 수 있습니다. 따라서 이미 존재하는 볼륨 액세스 그룹에 이 옵션을 적용할 수 있습니다.

API 호출을 사용하여 이니시에이터 기반 CHAP 특성을 할당할 수 있습니다. 이니시에이터당 CHAP 계정 이름 및 자격 증명을 추가하려면 ModifyInitiator API 호출을 사용하여 CHAP 액세스 및 특성을 제거하고 추가해야 합니다.

자세한 내용은 을 참조하십시오 ["Element API](https://docs.netapp.com/ko-kr/element-software/api/index.html)[를](https://docs.netapp.com/ko-kr/element-software/api/index.html) [사용하여](https://docs.netapp.com/ko-kr/element-software/api/index.html) [스토리지를](https://docs.netapp.com/ko-kr/element-software/api/index.html) [관리합니다](https://docs.netapp.com/ko-kr/element-software/api/index.html)["](https://docs.netapp.com/ko-kr/element-software/api/index.html).

단계

1. 관리 \* > \* 이니시에이터 \* 를 클릭합니다.

2. 액세스 그룹에 추가할 이니시에이터를 선택합니다.

3. 대량 작업 \* 버튼을 클릭합니다.

4. 볼륨 액세스 그룹에 추가 \* 를 클릭합니다.

5. 볼륨 액세스 그룹에 추가 대화 상자의 \* 볼륨 액세스 그룹 \* 목록에서 액세스 그룹을 선택합니다.

6. 추가 \* 를 클릭합니다.

### <span id="page-9-0"></span>액세스 그룹에서 이니시에이터를 제거합니다

액세스 그룹에서 이니시에이터를 제거하면 해당 볼륨 액세스 그룹의 볼륨에 더 이상 액세스할 수 없습니다. 볼륨에 대한 일반 계정 액세스가 중단되지 않습니다.

계정의 CHAP 설정을 수정하거나 액세스 그룹에서 이니시에이터 또는 볼륨을 제거하면 초기자가 예기치 않게 볼륨에 액세스할 수 없게 될 수 있습니다. 볼륨 액세스가 예기치 않게 손실되지 않는지 확인하려면 계정 또는 액세스 그룹 변경의 영향을 받는 iSCSI 세션을 항상 로그아웃하고 이니시에이터 설정 및 클러스터 설정을 변경한 후 초기자가 볼륨에 다시 연결할 수 있는지 확인합니다.

단계

- 1. 관리 \* > \* 액세스 그룹 \* 을 클릭합니다.
- 2. 제거할 액세스 그룹에 대한 \* 작업 \* 아이콘을 클릭합니다.
- 3. 결과 메뉴에서 \* Edit \* 를 선택합니다.
- 4. Edit Volume Access Group \* 대화 상자의 Add Initiators 아래에서 \* Initiators \* 목록의 화살표를 클릭합니다.
- 5. 액세스 그룹에서 제거할 각 이니시에이터에 대해 x 아이콘을 선택합니다.
- 6. 변경 내용 저장 \* 을 클릭합니다.

### <span id="page-9-1"></span>액세스 그룹을 삭제합니다

더 이상 필요하지 않은 액세스 그룹을 삭제할 수 있습니다. 그룹을 삭제하기 전에 볼륨 액세스 그룹에서 이니시에이터 ID 및 볼륨 ID를 삭제할 필요가 없습니다. 액세스 그룹을 삭제하면 볼륨에 대한 그룹 액세스가 중단됩니다.

- 1. 관리 \* > \* 액세스 그룹 \* 을 클릭합니다.
- 2. 삭제할 액세스 그룹의 \* 작업 \* 아이콘을 클릭합니다.
- 3. 결과 메뉴에서 \* 삭제 \* 를 클릭합니다.
- 4. 이 액세스 그룹과 연결된 이니시에이터도 삭제하려면 \* 이 액세스 그룹에서 이니시에이터 삭제 \* 확인란을 선택합니다.
- 5. 작업을 확인합니다.

### <span id="page-9-2"></span>이니시에이터를 삭제합니다

더 이상 필요하지 않은 이니시에이터를 삭제할 수 있습니다. 이니시에이터를 삭제하면 연결된 볼륨 액세스 그룹에서 이니시에이터가 제거됩니다. 초기자를 사용하는 모든 연결은 연결이 재설정될 때까지 유효합니다.

단계

- 1. 관리 \* > \* 이니시에이터 \* 를 클릭합니다.
- 2. 단일 이니시에이터 또는 여러 이니시에이터를 삭제하는 단계를 수행합니다.

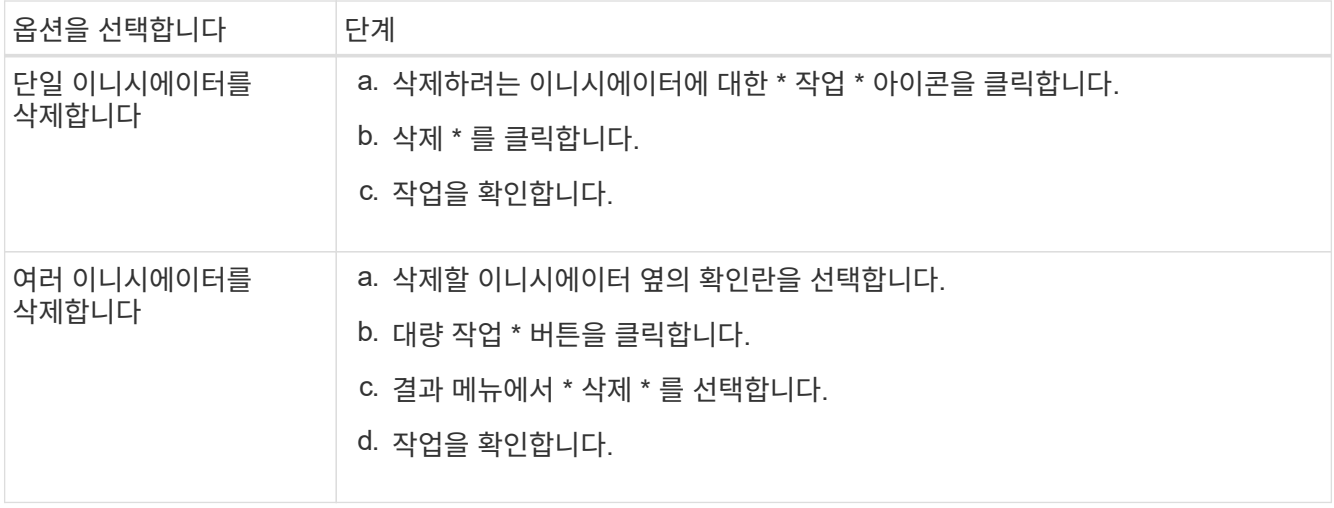

Copyright © 2024 NetApp, Inc. All Rights Reserved. 미국에서 인쇄됨 본 문서의 어떠한 부분도 저작권 소유자의 사전 서면 승인 없이는 어떠한 형식이나 수단(복사, 녹음, 녹화 또는 전자 검색 시스템에 저장하는 것을 비롯한 그래픽, 전자적 또는 기계적 방법)으로도 복제될 수 없습니다.

NetApp이 저작권을 가진 자료에 있는 소프트웨어에는 아래의 라이센스와 고지사항이 적용됩니다.

본 소프트웨어는 NetApp에 의해 '있는 그대로' 제공되며 상품성 및 특정 목적에의 적합성에 대한 명시적 또는 묵시적 보증을 포함하여(이에 제한되지 않음) 어떠한 보증도 하지 않습니다. NetApp은 대체품 또는 대체 서비스의 조달, 사용 불능, 데이터 손실, 이익 손실, 영업 중단을 포함하여(이에 국한되지 않음), 이 소프트웨어의 사용으로 인해 발생하는 모든 직접 및 간접 손해, 우발적 손해, 특별 손해, 징벌적 손해, 결과적 손해의 발생에 대하여 그 발생 이유, 책임론, 계약 여부, 엄격한 책임, 불법 행위(과실 또는 그렇지 않은 경우)와 관계없이 어떠한 책임도 지지 않으며, 이와 같은 손실의 발생 가능성이 통지되었다 하더라도 마찬가지입니다.

NetApp은 본 문서에 설명된 제품을 언제든지 예고 없이 변경할 권리를 보유합니다. NetApp은 NetApp의 명시적인 서면 동의를 받은 경우를 제외하고 본 문서에 설명된 제품을 사용하여 발생하는 어떠한 문제에도 책임을 지지 않습니다. 본 제품의 사용 또는 구매의 경우 NetApp에서는 어떠한 특허권, 상표권 또는 기타 지적 재산권이 적용되는 라이센스도 제공하지 않습니다.

본 설명서에 설명된 제품은 하나 이상의 미국 특허, 해외 특허 또는 출원 중인 특허로 보호됩니다.

제한적 권리 표시: 정부에 의한 사용, 복제 또는 공개에는 DFARS 252.227-7013(2014년 2월) 및 FAR 52.227- 19(2007년 12월)의 기술 데이터-비상업적 품목에 대한 권리(Rights in Technical Data -Noncommercial Items) 조항의 하위 조항 (b)(3)에 설명된 제한사항이 적용됩니다.

여기에 포함된 데이터는 상업용 제품 및/또는 상업용 서비스(FAR 2.101에 정의)에 해당하며 NetApp, Inc.의 독점 자산입니다. 본 계약에 따라 제공되는 모든 NetApp 기술 데이터 및 컴퓨터 소프트웨어는 본질적으로 상업용이며 개인 비용만으로 개발되었습니다. 미국 정부는 데이터가 제공된 미국 계약과 관련하여 해당 계약을 지원하는 데에만 데이터에 대한 전 세계적으로 비독점적이고 양도할 수 없으며 재사용이 불가능하며 취소 불가능한 라이센스를 제한적으로 가집니다. 여기에 제공된 경우를 제외하고 NetApp, Inc.의 사전 서면 승인 없이는 이 데이터를 사용, 공개, 재생산, 수정, 수행 또는 표시할 수 없습니다. 미국 국방부에 대한 정부 라이센스는 DFARS 조항 252.227-7015(b)(2014년 2월)에 명시된 권한으로 제한됩니다.

#### 상표 정보

NETAPP, NETAPP 로고 및 <http://www.netapp.com/TM>에 나열된 마크는 NetApp, Inc.의 상표입니다. 기타 회사 및 제품 이름은 해당 소유자의 상표일 수 있습니다.